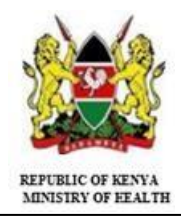

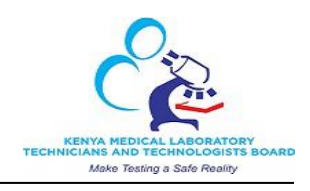

## **HOW TO REGISTER ON ECITIZEN ONLINE SERVICES PORTAL**

### **STEPS**

### **A. TO REGISTER OR LOGIN;**

- 1. Go to http// [https://accounts.ecitizen.go.ke](https://accounts.ecitizen.go.ke/) or<https://kmlttb.ecitizen.go.ke/>
- 2. If NOT registered click on Register
- 3. Choose your **Citizenship**
- 4. Enter your **IDNO**, **First Name** and select Year **of Birth**
- 5. Click Validate
- 6. Enter Your **Password**
- 7. Click OK
- 8. Now login using your Email Address /IDNO and enter your password
- 9. OTP input box pops up enter OTP code send to your mobile number or Email address

Now you are logged in choose the service you want to access.

-In the dashboard, choose the service you want to access.

- Follow the steps by filling the forms and click **Next**, Till You click **Complete** button

10. You are **Done**. Wait for Approval Response through SMS, then go back to your ecitizen account and make payment.

#### **Dispatch of Licenses**

**Dispatch** will be either through **RBTC** or **County Laboratory Coordinators** of your choice

# **B. Already Have E-citizen Account**

- 1. Go to http// [https://accounts.ecitizen.go.ke](https://accounts.ecitizen.go.ke/) o[r https://kmlttb.ecitizen.go.ke/](https://kmlttb.ecitizen.go.ke/)
- 2. Click on **Login/sign in** button
- 3. Enter your **Email Address** or **IDNO** and **Password OTP** code will be send to your registered mobile number and Email In the window that pops up enter **OTP** code send to your mobile number
- 4. Now you are **logged** in -In the dashboard, choose the service you want to access. - Follow the steps by filling the forms and click **Next**, Till You click **Complete** button

 5. You are **Done**. Wait for Approval Response through SMS, then go back to your ecitizen account and make payment

#### **Dispatch of Licenses**

**Dispatch** will be either through **RBTC** or **County Laboratory Coordinators** of your choice

**EXAMPLE** 

# **PERSONNEL ANNUAL LICENSE RENEWAL**

- **1.** Once you have logged in to e-citizen portal using link http/[/ https://accounts.ecitizen.go.ke](https://accounts.ecitizen.go.ke/) o[r https://kmlttb.ecitizen.go.ke/.](https://kmlttb.ecitizen.go.ke/)
	- a) Go to **Personnel Annual License Renewal** click the link

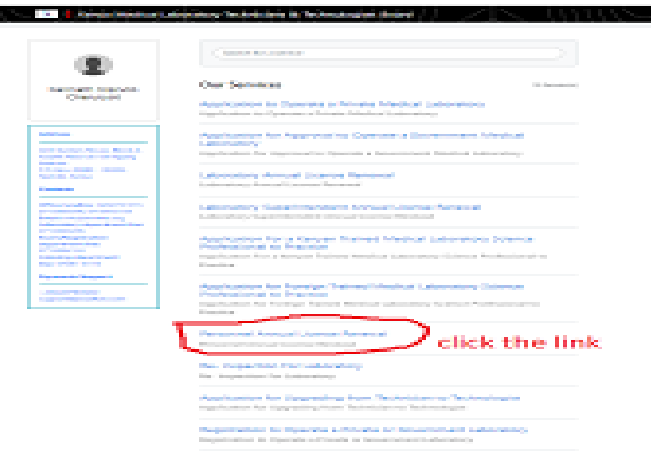

b) Windows form pops up –CLICK NEXT

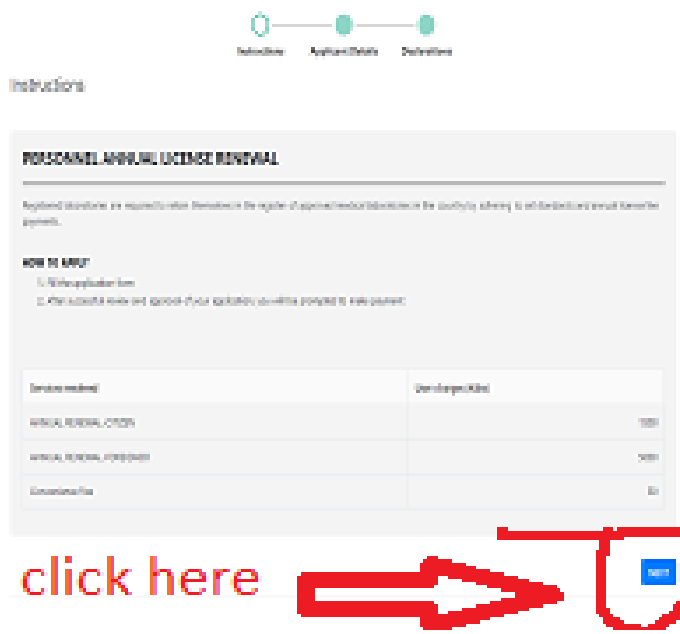

C) Fill the form with correct details and Click Next

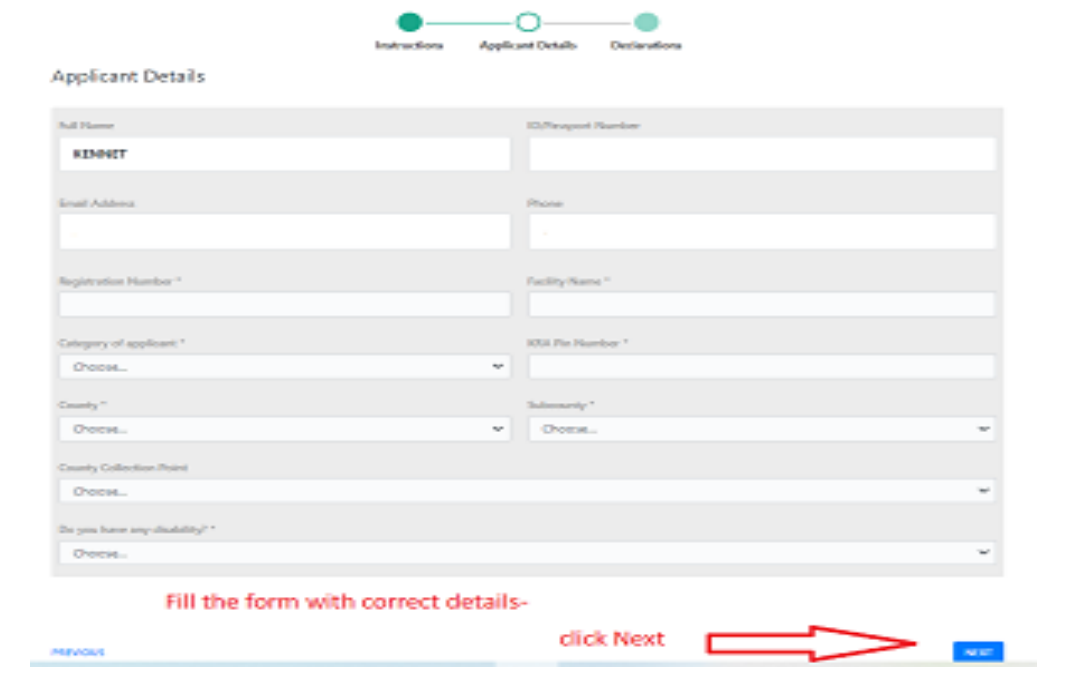

d) Accept the declaration by clicking the checkbox and click preview

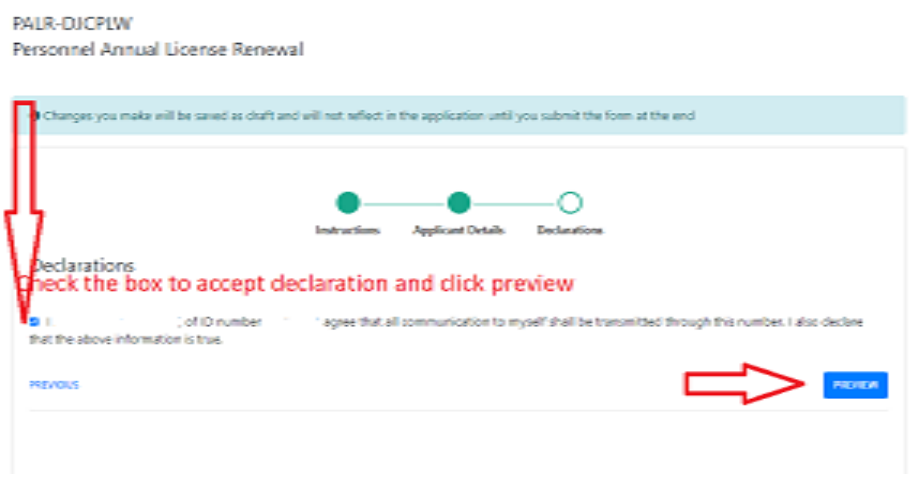

e) Click complete to finish Application Process

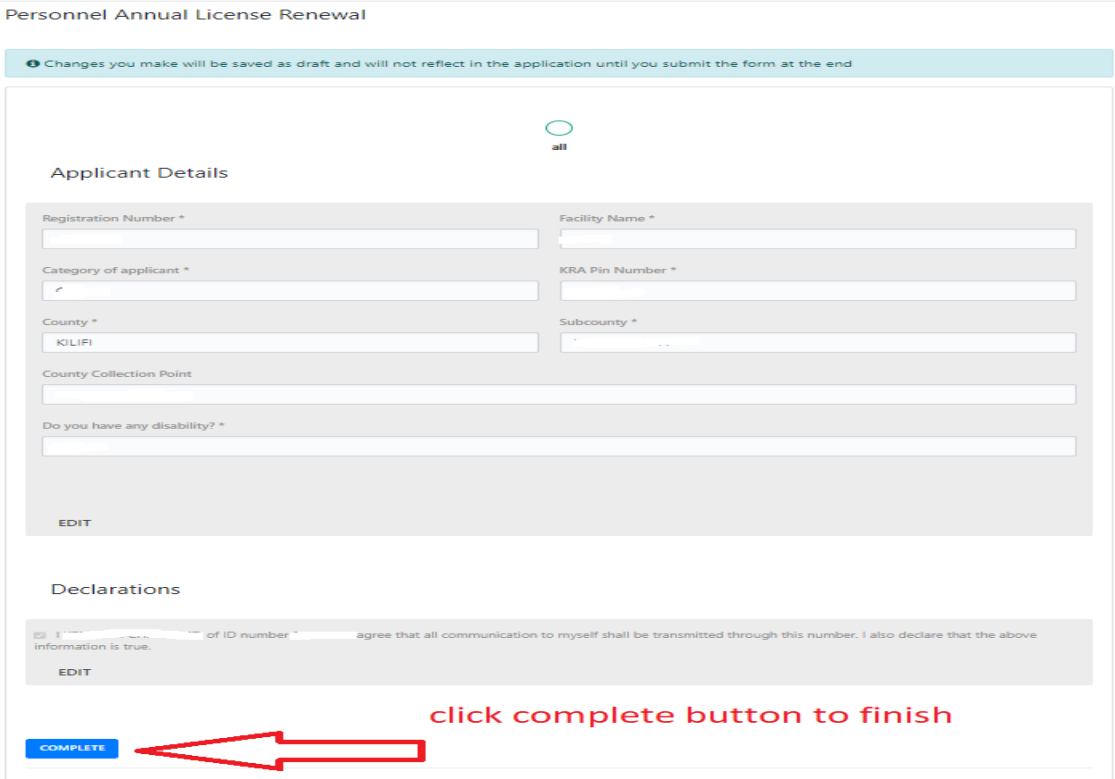

- f) Now you are **Done** wait for Approval, then SMS will be send to your Mobile Number.
- g) **Login** to ecitizen portal Go to **history** and **make payment** by clicking **Pay**
- h) **Done.** KMLTTB will dispatch your license to RBTC center of your choice for collection.

# **Help and Support**

**In case you experience any problem Please contact us on Email: [ict@kmlttb.org](mailto:ict@kmlttb.org) Mobile: +254 706 110 110 or +254 713 554 133**